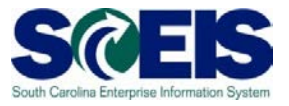

## **Exercise 1**

## **Create Contract without an RFx**

### **Exercise 1: Create Contract without an RFx**

- **1.** Log into SRM.
- **2.** Click the '**Strategic Purchasing'** tab
- **3.** Click '**Contract Management'** from the blue menu bar

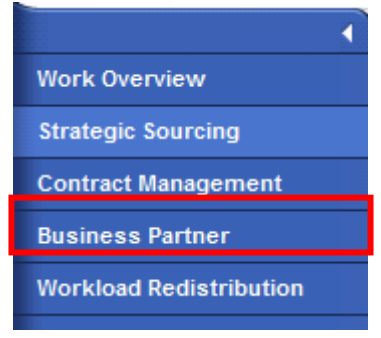

**4.** Scroll down the blue menu bar and click on 'Contract' under "Create Documents.

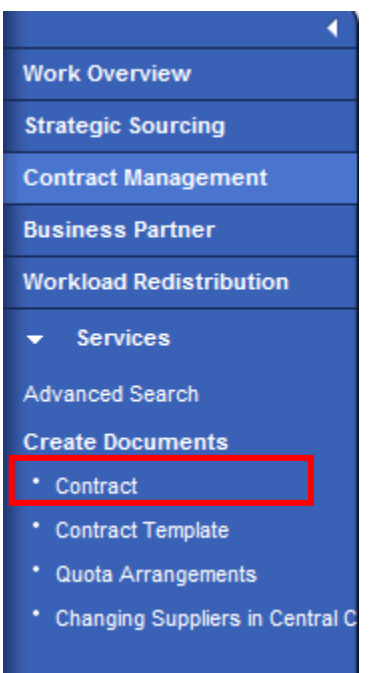

- **5.** Select the 'Contract Type' you want to create. Click 'Continue' box.
- **6.** The Contract Screen will open in a new window. The Contract number will appear in the top left hand corner.

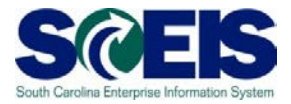

### **7.** On 'Overview' tab, use the 'Supplier' search function to select the vendor.

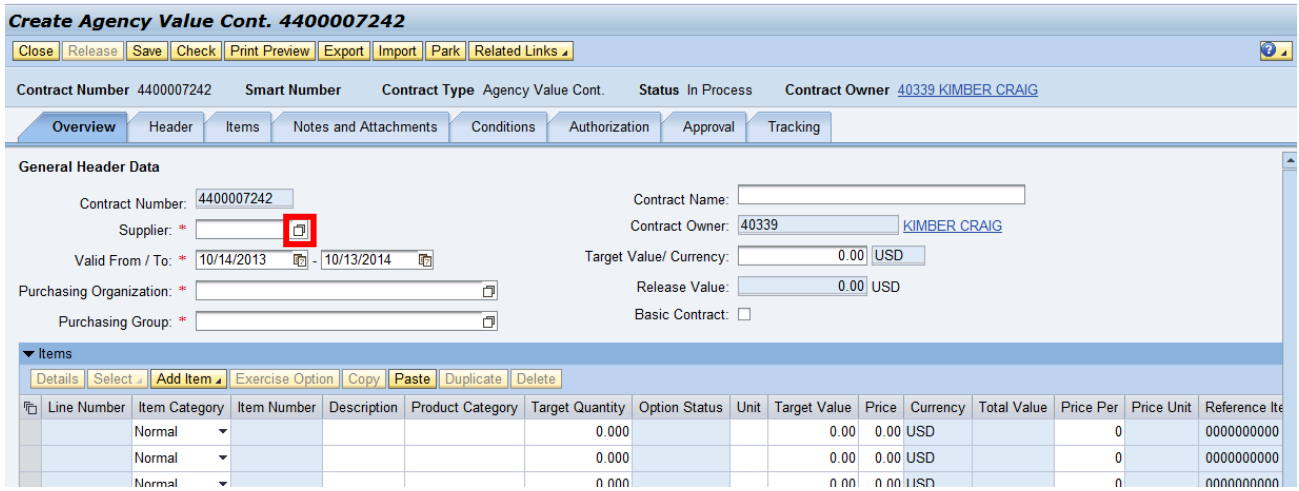

**8.** Enter "Castles\*" in the Name 1/last name' field and click 'Start Search' Search Criteria

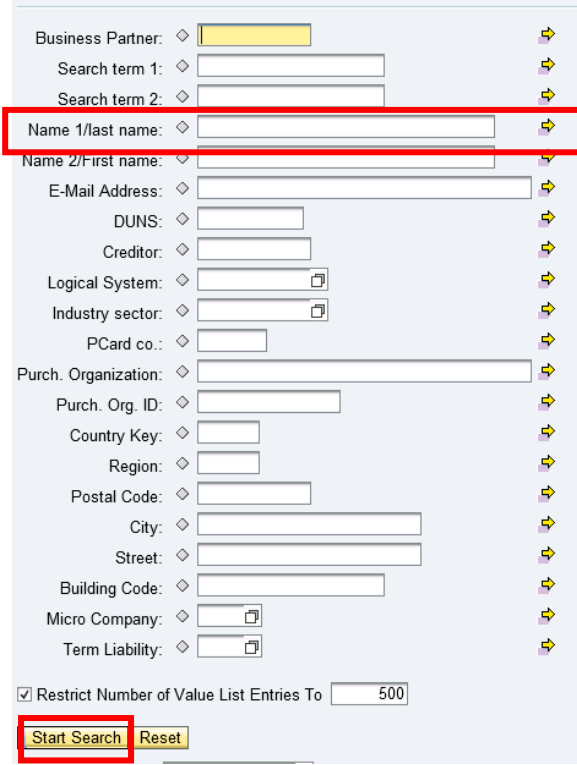

**9.** Select Castles Engineering from the Results List and click OK

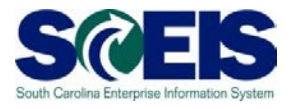

**10.**Enter the **'Valid From/To'** dates. The system defaults to one year for the "Valid From/To.' Change the Valid To date to make the contract a 5-year contract.

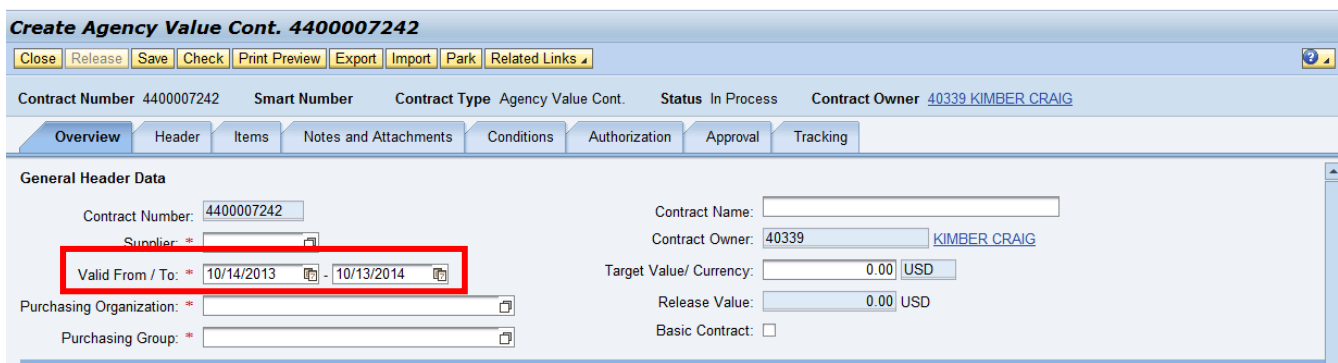

**11.** Use the Search Function on **'Purchasing Organization'** to select "SCEIS Purchasing Organization"

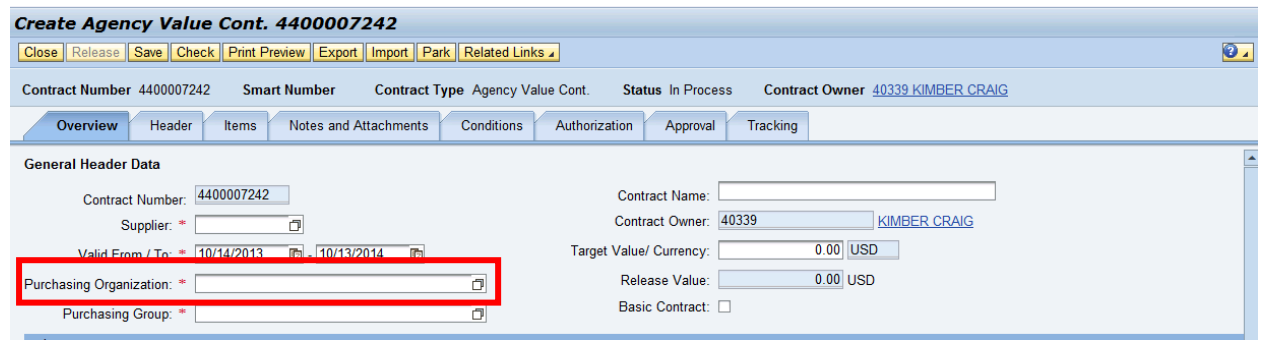

**12.** Use the Search Function on **'Purchasing Group'** to select your Purchasing Group.

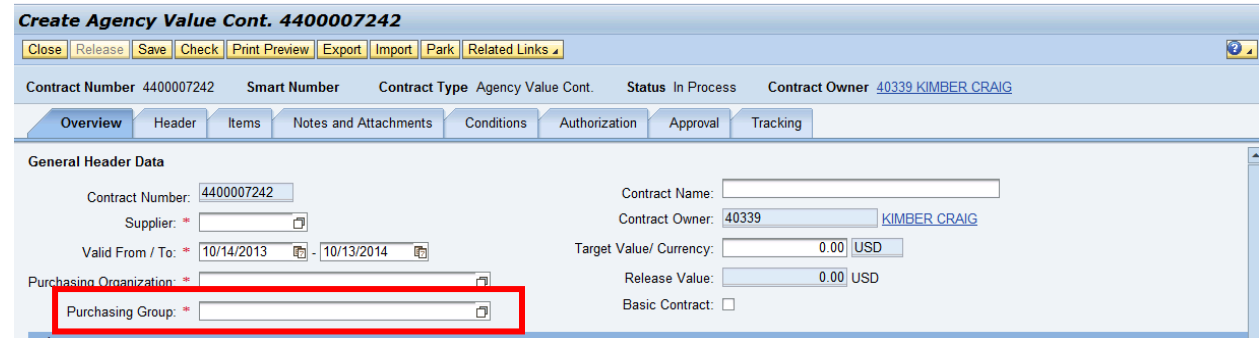

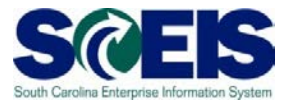

**13.**Enter the Total Potential Value of the contract in the **'Target Value'** field.

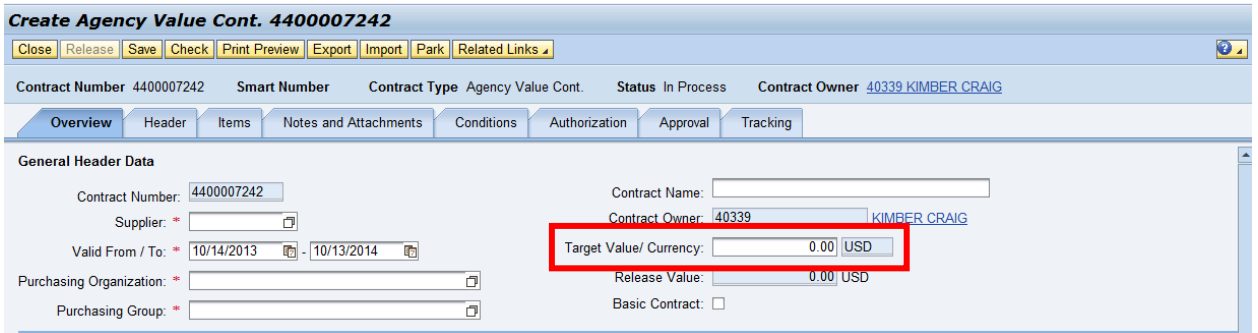

**14.**Click the **Items** tab.

**15.** Click "Add item" and select NIGP/Contract Search from the drop down.

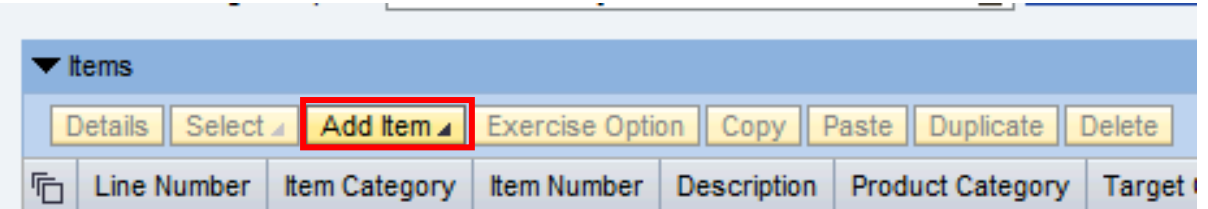

- **16.**Click on the NIGP Search Tab.
- **17.**Search for commodities/services with this NIGP Code 20420. Select the NIP code and click Punch-Out to SRM.
- **18.**The following fields will be populated but can be updated if necessary:
	- a. Description (defaults to NIGP description)
	- b. Product Category NIGP Code
	- c. Target Quantity (defaults to 1)
	- d. Unit (defaults to EA)
	- e. Price Per (defaults to 1).

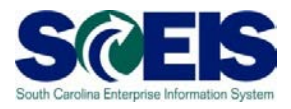

#### **19.**Enter the price

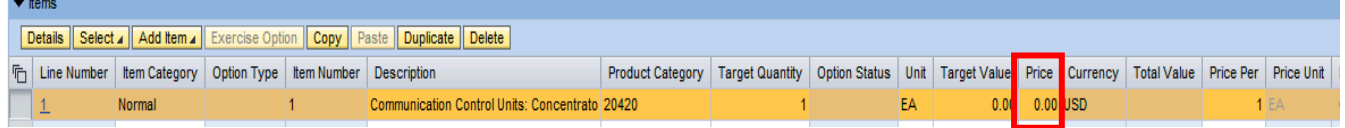

**20.**Click on Details button.

**21.**On the General Data Tab, scroll down to the Partner section. In the Location Row, use the Search under Number to add your agency's plant code.

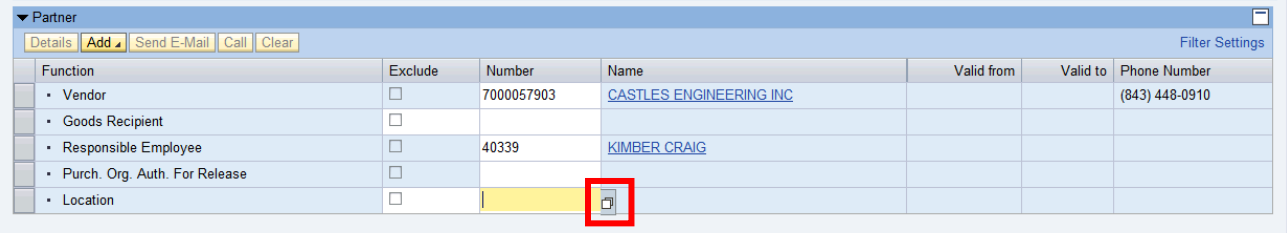

- **22.**On the Notes and Attachments Tab, use the Add drop down to include notes and text.
- **23.**When you are done, click "Release" and then refresh the page. The status should now read "Released."

# **Contract Created:**  $\blacksquare$